# **BVS 11**

*Installationsanleitung zum Bibliotheks-System BVS:*

*BVS Compact, BVS Standard, BVS Professional, BVS Lite und BVS International sowie BVS eOPAC Client.*

## **Installationsanleitung BVS 11**

#### **© 1989-2019 IBTC, Alle Rechte vorbehalten.**

Stand: Sonntag, 22. Dezember 2019

Hinweis:

Die Informationen in diesem Produkt werden ohne Rücksicht auf einen eventuellen Patentschutz veröffentlicht. Warennamen werden ohne Gewährleistung der freien Verfügbarkeit benutzt. Bei der Zusammenstellung von Texten, Beispielen und Abbildungen wurde mit größter Sorgfalt vorgegangen. Trotzdem können Fehler nicht vollständig ausgeschlossen werden. Abbildungen unterscheiden sich u.U. mit denen in der Praxis. Autoren und Herausgeber können für fehlerhafte Angaben und deren Folgen weder eine juristische Verantwortung noch irgendeine Haftung übernehmen. Für Verbesserungsvorschläge und Hinweise sind die Autoren sehr dankbar.

# **Inhalt**

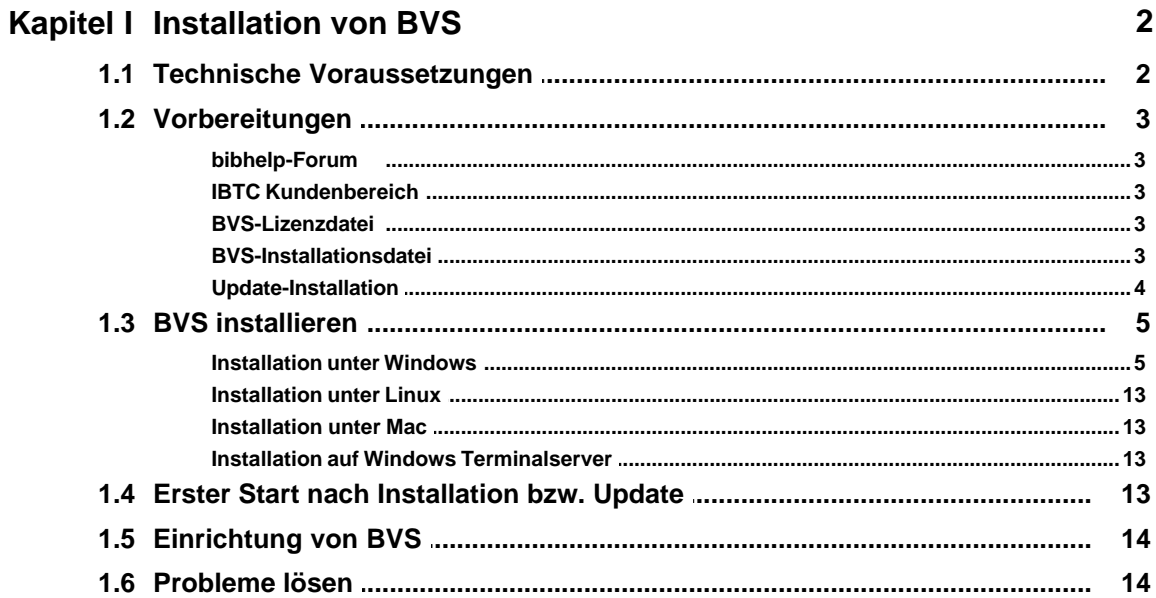

# <span id="page-3-0"></span>**1 Installation von BVS**

Lesen Sie dieses Kapitel bitte bis zum Schluss, bevor Sie mit der Erst- oder Update-Installation beginnen.

Das Installationsverfahren ist so gestaltet, dass für eine Erst- und für eine Update-Installation jeweils dieselben Installationsdateien sowie dieselben Installationsschritte verwendet werden.

Bei einer Update-Installation installieren Sie die neue Version einfach über die vorhandene Installation. Es ist nicht empfehlenswert eine vorhandene ältere Installation vorher zu deinstallieren, danach eine Erst-Installation mit der neueren Version und anschließend eine Datenrestauration durchzuführen. Dadurch können u.U. Dateien oder Daten verloren gehen, die nicht in der Datensicherung der älteren Version vorhanden sind.

Bei dieser Anleitung handelt es sich lediglich um eine Kurz-Anleitung für eine Standard-Installation. Im [bibhelp-Wissensbereich](https://www.bibhelp.de/dokumentation/) befindet sich die ausführliche, offizielle [Installationsanleitung zu BVS](https://www.bibhelp.de/dokumentation/bvs/installation).

## <span id="page-3-1"></span>**1.1 Technische Voraussetzungen**

#### **Betriebssystem**

- · Windows 7 (SP1)
- · Windows 8.1
- Windows 10

BVS kann auch auf anderen Betriebssystemen eingesetzt werden, jedoch kann es hier u.U, zu Funktionseinschränkungen oder Problemen kommen.

#### **Computer**

- · Prozessor (CPU) mit mind. 2 GHz
- mind. 2 GB Arbeitsspeicher (empfohlen: 4 GB oder mehr)
- · mind. 1 GB freier Festplattenplatz (empfohlen: 5 GB oder mehr)
- · Bildauflösung mind. 1024x768 (>256 Farben)
- · Microsoft-Maus oder ein kompatibles Zeigegerät
- · USB 2.0-Anschluss für Datensicherung auf USB-Stick, Barcodescanner, **Quittungsdrucker**

BVS kann auch auf "schwächeren" Computern eingesetzt werden, jedoch ist hier u.U. die Performance in der Regel stark beeinträchtigt. Diese Angaben beziehen sich auf den reinen Einsatz von BVS auf einem Arbeitsplatzrechner.

Werden andere Programme/Produkte wie z.B. Antivirensoftware installiert, die ständig im Hintergrund aktiv sind oder werden parallel andere Programme verwendet oder wird ein Computer gleichzeitig als Server und als Arbeitsplatz eingesetzt, so ist eine deutliche bessere Hardwareausstattung notwendig.

Beim Einsatz in einer Terminalserverumgebung informieren Sie sich in Bezug auf Hardwarevoraussetzung in der Fachliteratur bzw. bei Ihrem Server-/Netzwerk-Experten. Bei der Resourcenkalkulation betrachten Sie BVS als eine Anwendung mit hohen Anforderungen. Der Server sollte ausschließlich für BVS verwendet werden.

## <span id="page-4-0"></span>**1.2 Vorbereitungen**

Sind die notwendigen <u>[technischen Voraussetzungen](#page-3-1)</u>| <sup>2</sup> ੈ für den Einsatz von BVS erfüllt, so können Sie mit der Vorbereitung der Installation beginnen. Stellen Sie zunächst sicher, dass das verwendete Betriebssystem auf allen Computern auf dem neuesten Stand ist. Installieren Sie gegebenenfalls die entsprechenden [Patches](http://de.wikipedia.org/wiki/Patch_%28Software%29) a bzw. [Updates](http://de.wikipedia.org/wiki/Update) <sup>n</sup>des Betriebssystems.

Überprüfen Sie bitte auch, ob Sie einen problemlosen Zugriff auf das <u>[Forum](#page-4-1)</u>l з and den <u>[Kundenbereich](#page-4-2)</u>l з aben. Neben der <u>[Installationsdatei](#page-4-4)</u>l з abenötigen Sie für die Installation von BVS die [Lizenzdatei](#page-4-4)l <sup>3</sup> aus dem Kundenbereich.

Bedenken Sie bitte, dass Sie beim ersten Start von BVS nach einer Erst-Installation auswählen müssen, welche Medien-Systematik die Bücherei verwendet.

### <span id="page-4-1"></span>**1.2.1 bibhelp-Forum**

Die zentrale Anlaufstelle bei allen Fragen und Problemen rund um BVS, den BVS eOPAC etc. ist bibhelp unter [www.bibhelp.de](https://www.bibhelp.de) im Internet. Hier finden Sie auch die jeweils neueste Programmversion, aktuelle Informationen und Sie können über das Forum mit IBTC, anderen Benutzern, Supportern und Fachstellen in Kontakt treten.

Es empfiehlt sich bibhelp auch nach der Installation regelmäßig zu besuchen.

Falls Sie sich noch keine Zugangsdaten für bibhelp haben, so tragen Sie sich bitte mit Ihrem Namen im [Kundenbereich](#page-4-2) 3<sup>h</sup>ein. Jeder Büchereimitarbeiter oder Unterstützer der Bücherei, auch eine evtl. beauftrage Person einer EDV-Firma, muss sich persönlich mit seinem Namen und seiner persönlichen E-Mail-Adresse registrieren. Anonyme Anmeldungen werden nicht akzeptiert. Es empfiehlt sich auch keine allgemeine E-Mail-Adresse, wie z.B. der Bücherei zu verwenden, da diese nur einmal pro Person verwendet werden kann.

## <span id="page-4-2"></span>**1.2.2 IBTC Kundenbereich**

Im IBTC Kundenbereich unter [kundenbereich.ibtc.de](https://kundenbereich.ibtc.de) zim Internet finden Sie die Lizenzdatei sowie evtl. vorhandene Rechnungen. Die Benutzerkennung ist die individuelle Kennung der Bücherei und ist in der Regel die Kundennummer bei IBTC. Durch die Benutzerkennung identifizieren Sie sich als Kunde von IBTC. Geben Sie bei Kennwort das zuletzt per E-Mail zugesandte Kennwort/Passwort ein.

Sind die Zugangsdaten nicht (mehr) bekannt, so klicken Sie auf der Anmeldeseite zum Kundenbereich auf "Zugangsdaten nicht bekannt?", geben dort die Kontakt-E-Mail-Adresse der Bücherei ein und in kürzester Zeit werden neue Zugangsdaten automatisch per E-Mail zugeschickt.

## <span id="page-4-3"></span>**1.2.3 BVS-Lizenzdatei**

Zur Installation von BVS benötigen Sie neben der Installationsdatei die individuelle Lizenzdatei. Diese steht ausschließlich im <u>[Kundenbereich](#page-4-2)</u>l <sup>3</sup> i zum Download bereit.

Kopieren Sie die Datei LIZENZ.DAT entweder auf einen USB-Stick oder in ein Verzeichnis auf Ihrer Festplatte (z.B. nach Eigene Dateien\Downloads). Bitte beachten Sie dass JavaScript im Webbrowser nicht deaktiviert sein darf. Ansonsten erhält man keine korrekte Lizenzdatei.

#### <span id="page-4-4"></span>**1.2.4 BVS-Installationsdatei**

Die Installationsdatei von BVS können Sie entweder im <u>[Kundenbereich](#page-4-2)</u>l з<sup>ь</sup> oder bei [bibhelp](http://www.bibhelp.de) herunterladen. Kopieren Sie diese in ein (leeres) Verzeichnis auf Ihrer Festplatte (z.B. nach Eigene Dateien\Downloads) bzw. auf einen USB-Stick.

#### **I-4 Installationsanleitung BVS 11**

#### <span id="page-5-0"></span>**1.2.5 Update-Installation**

Liegt bereits eine installierte Version von BVS vor, so rufen Sie an jedem Arbeitsplatz den Menüpunkt "Hilfe -> Über BVS" auf und notieren sich die Angaben bei *Programmverzeichnis*, *Datenverzeichnis* sowie *Arbeitsplatznummer* für die spätere Installation.

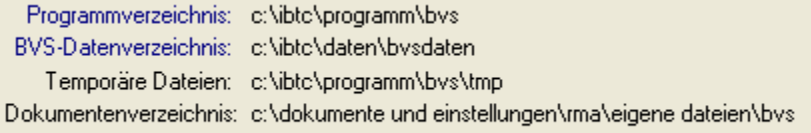

Sollten Sie noch eine ältere Version als Version 5.0 verwenden, so beachten Sie die Hinweise in der Installationsanleitung unter [Updates - BVS aktuell halten](https://bibhelp.de/dokumentation/bvs/installation/updates) . Weitere Informationen dazu finden Sie im [bibhelp-Wissensbereich](https://www.bibhelp.de/dokumentation/) aunter [BVS & Co.](https://www.bibhelp.de/dokumentation/bvs/installation) [installieren und einrichten](https://www.bibhelp.de/dokumentation/bvs/installation) zu

Die Installation einer älteren Version über eine vorhandene neuere Programmversion führt unweigerlich zu Programmfehlern, für die keinerlei Haftung übernommen wird.

Wenn Sie ein Update durchführen wollen, so achten Sie bitte darauf, dass Sie genügend Zeit haben. Führen Sie Ihre Arbeiten nicht unmittelbar vor der Ausleihe durch.

Sichern Sie auch alle Dateien, wenn möglich die jeweiligen Verzeichnisse (Programm- und Datenverzeichnis) komplett (nicht nur eine Datensicherung durchführen). So können Sie im Falle eines Falles die gesicherten Verzeichnisse einfach komplett zurück kopieren und mit der bisherigen BVS Version weiterarbeiten.

## <span id="page-6-0"></span>**1.3 BVS installieren**

Im folgenden wird davon ausgegangen, dass BVS in diesen Verzeichnissen vorhanden ist bzw. dorthin installiert wird:

BVS-Programmverzeichnis:<br>BVS-Datenverzeichnis: c:\ibtc\programm\bvs

c:\ibtc\daten\bvsdaten bzw. i:\bvsdaten

## <span id="page-6-1"></span>**1.3.1 Installation unter Windows**

Sind die notwendigen <u>[Voraussetzungen](#page-3-1)</u>l <sup>2</sup> i für den Einsatz von BVS erfüllt und die notwendigen [Vorbereitungen](#page-4-0) durchgeführt, kann mit der Installation unter 3Windows begonnen werden.

Bei einer Netzwerk-Update-Installation überprüfen Sie zunächst, dass an keinem Arbeitsplatz BVS gestartet ist.

#### **I-6 Installationsanleitung BVS 11**

Starten Sie dabei das Installationsprogramm durch Aufruf der Installationsdatei [SETUP-BVS\\_x.EXE](#page-4-4) . s<sup>h</sup>. Beachten Sie bitte immer die angezeigten Hinweise bevor Sie jeweils auf "Weiter" klicken: 3

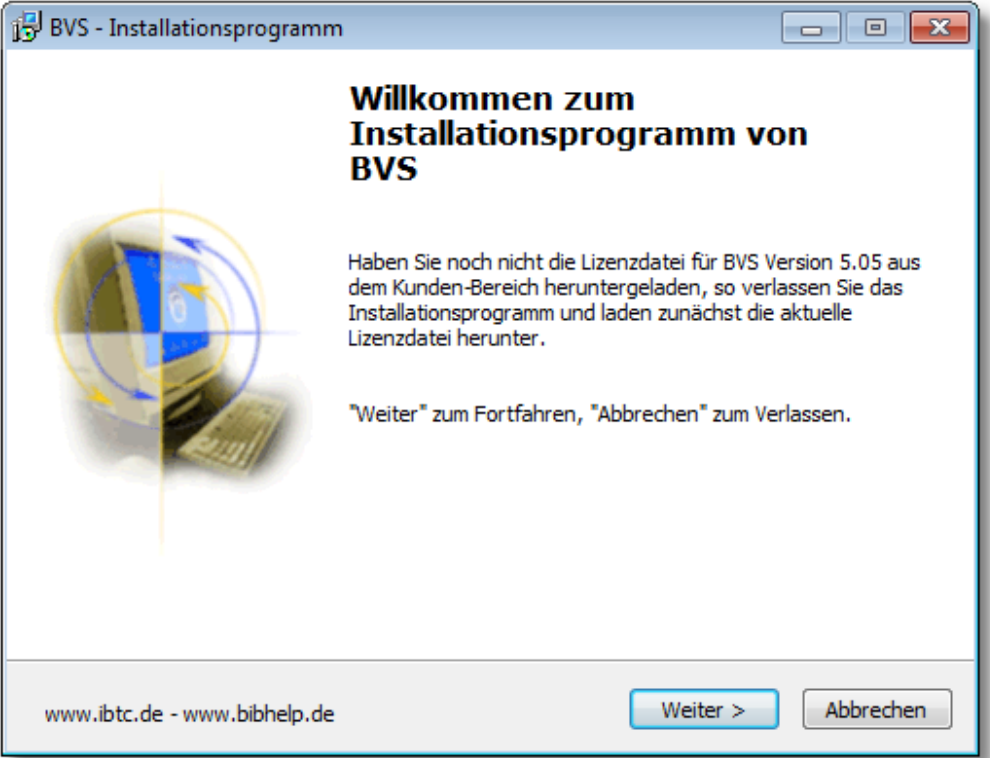

Bitte bestätigen Sie zunächst, dass Sie die Installationsanleitung gelesen haben:

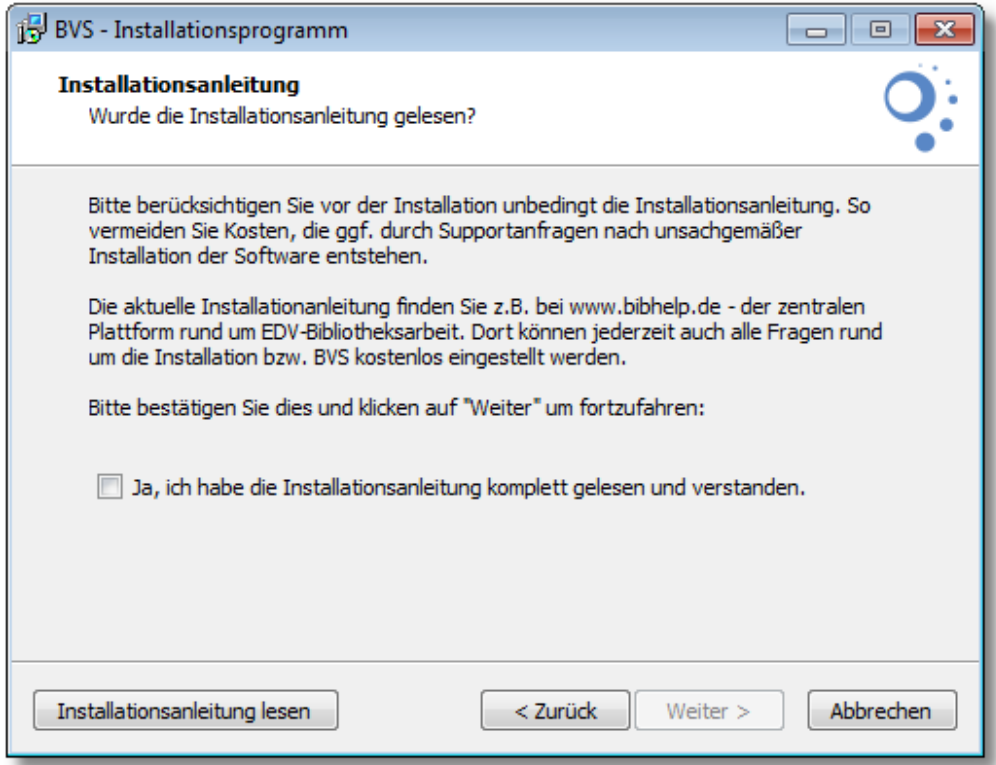

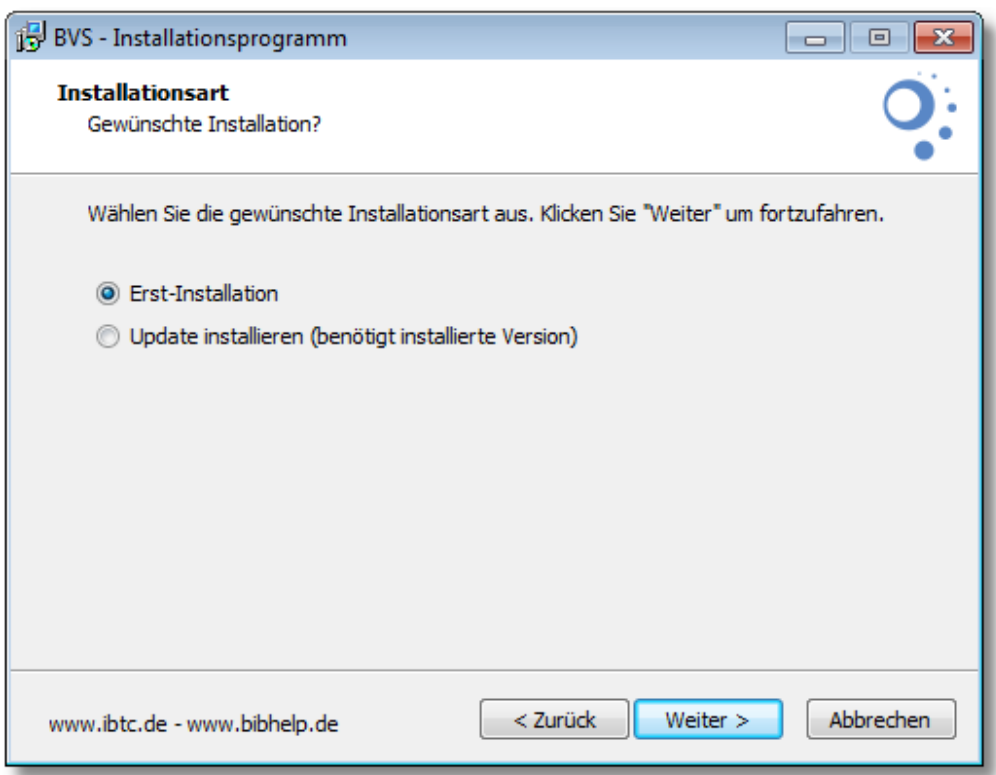

Die Update-Installation unterscheidet sich von der Erst-Installation dadurch, dass im Anschluss nach einer vorhandenen BVS-Installation gesucht wird und die nachfolgenden Eingabefelder dann mit den Daten dieser vorhandenen Installation vorbelegt sind.

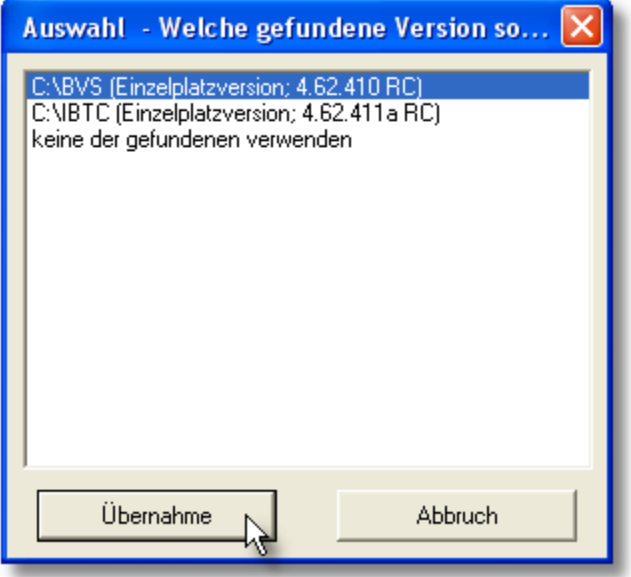

## **I-8 Installationsanleitung BVS 11**

Lesen Sie die angezeigte Lizenzvereinbarung und wählen "Ich akzeptiere die Vereinbarung" aus:

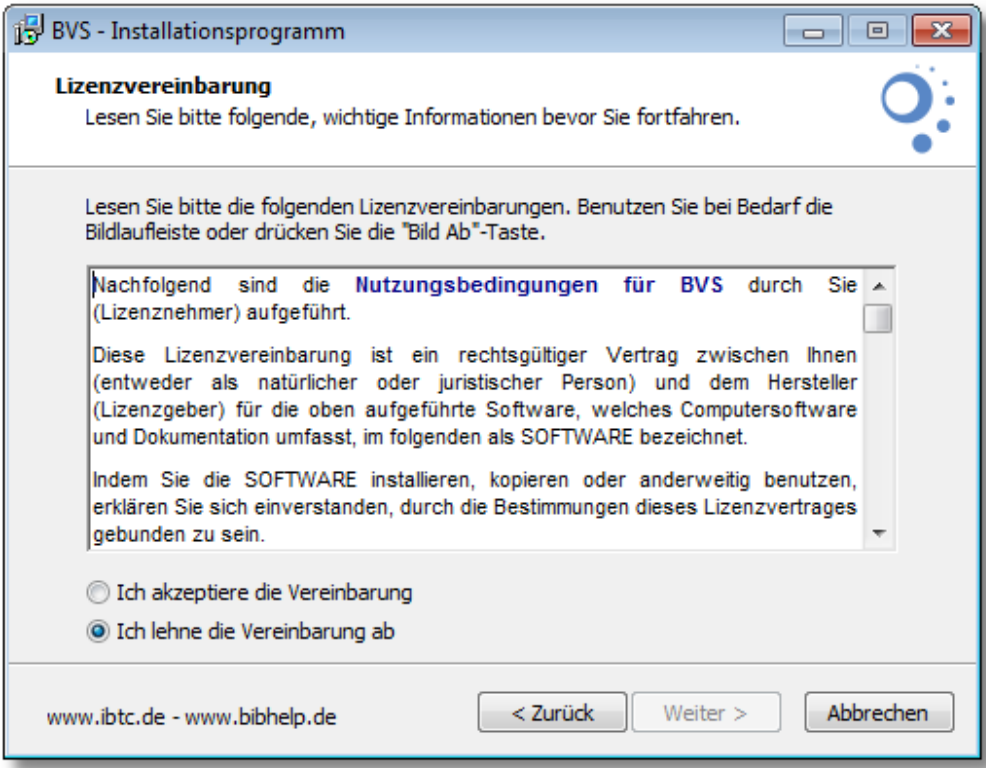

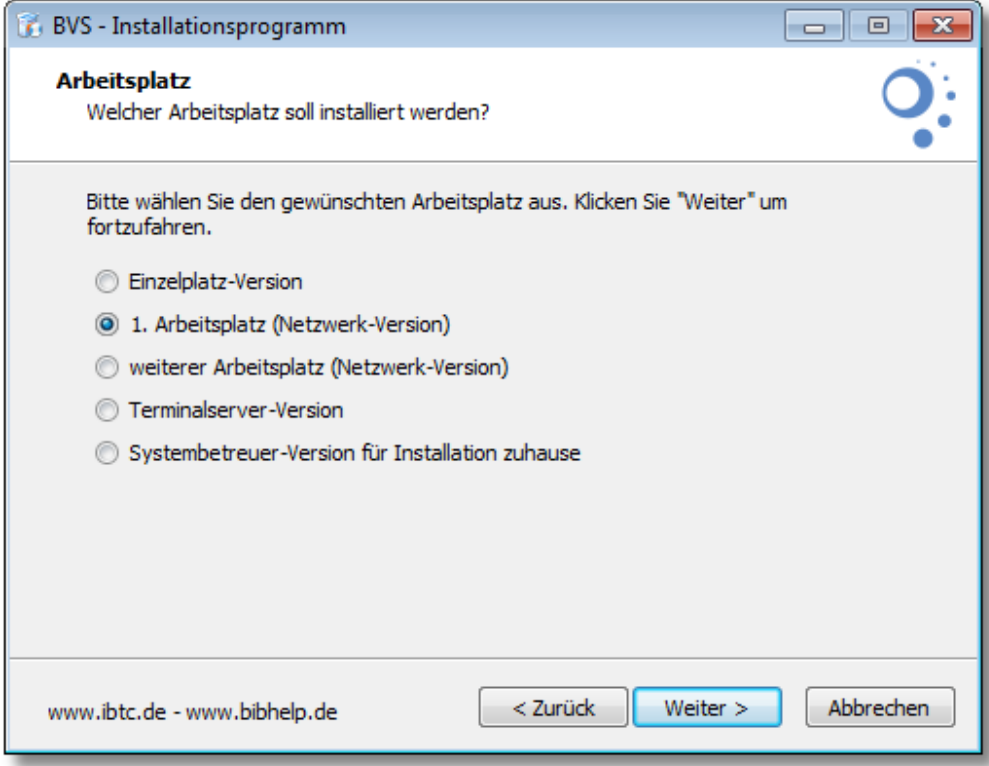

Geben Sie das lokale Verzeichnis (kein Netzwerk-Verzeichnis!) an, in welchem BVS installiert werden soll:

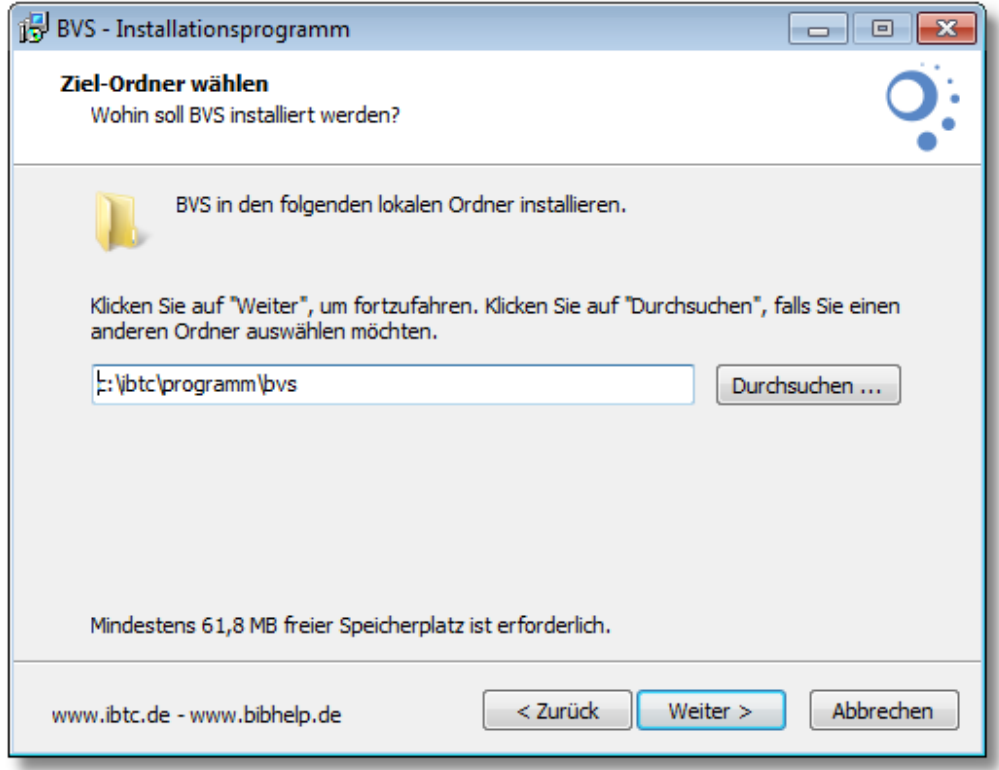

Bei einer Netzwerkinstallation geben Sie hier das gemeinsame Netzverzeichnis an:

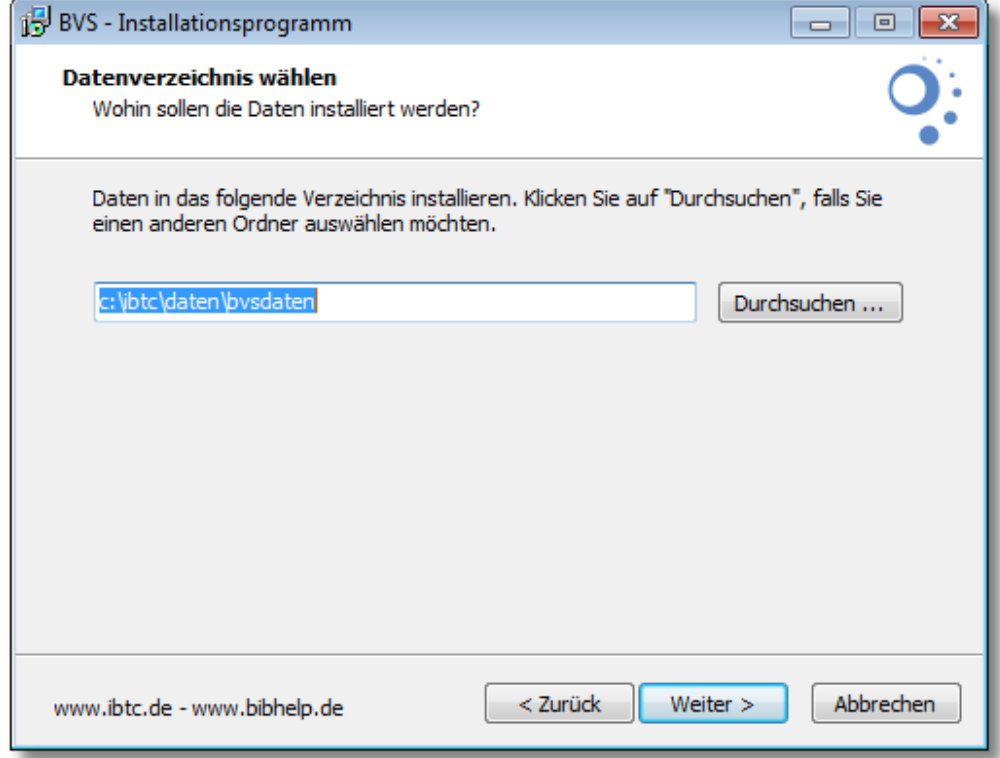

Geben Sie nun die gewünschte Programm-Verknüpfung im Startmenü-Ordner an:

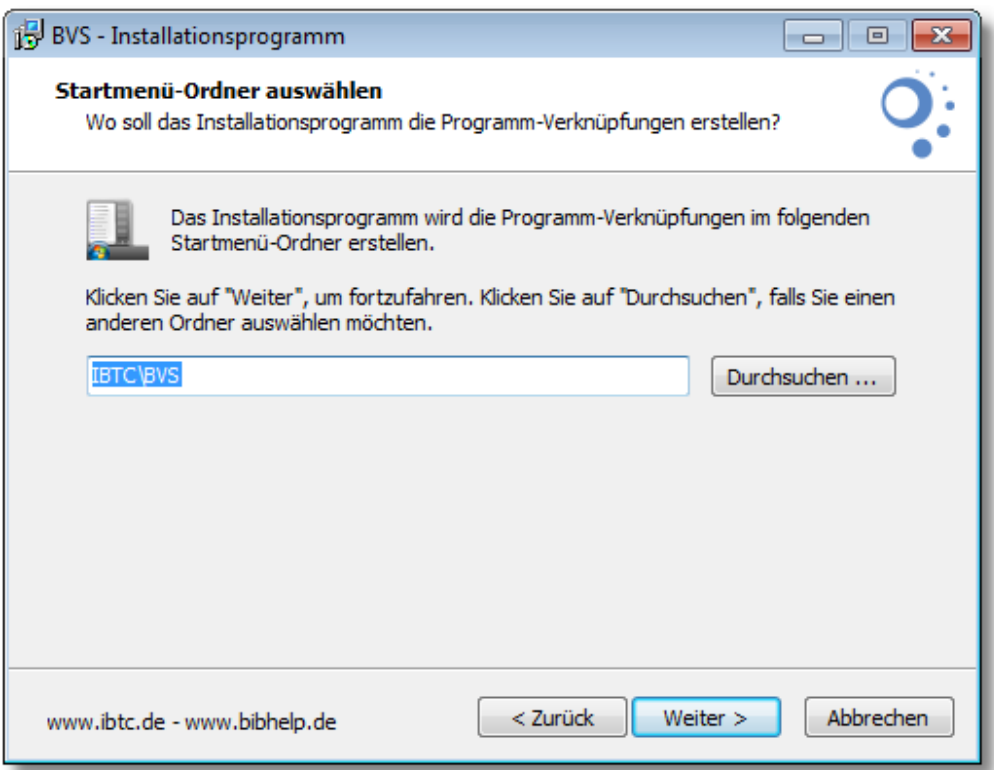

Sie können auswählen, ob zusätzliche Icons auf dem Desktop oder in der Schnell-Startleiste angelegt werden sollen.

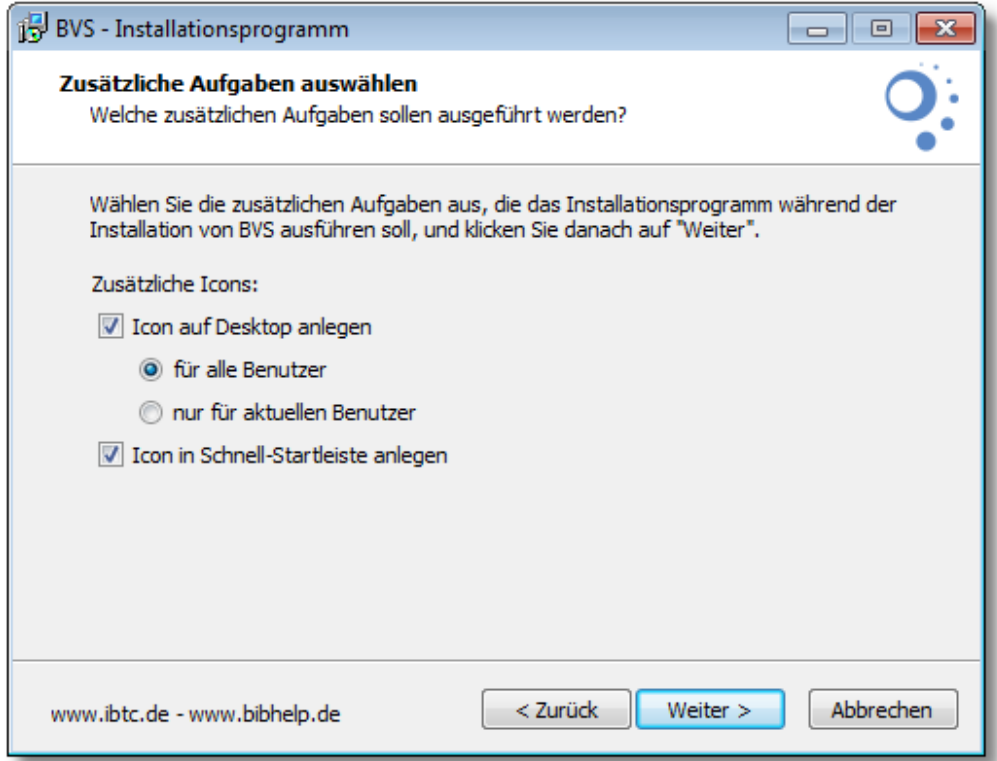

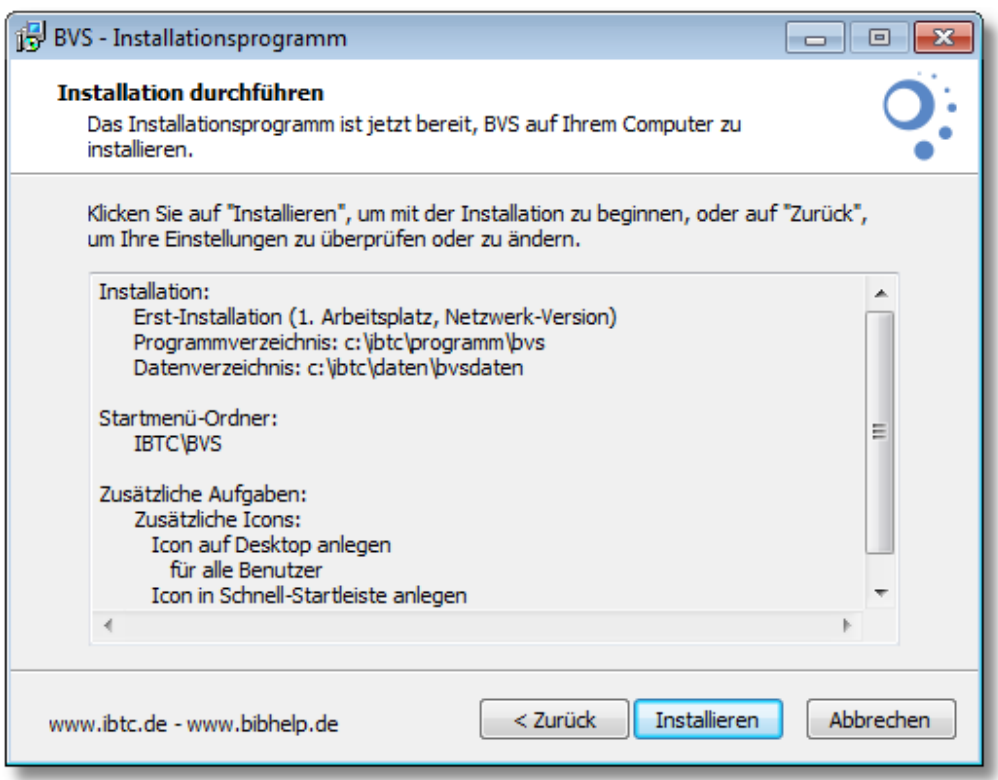

Nun ist das Installationsprogramm bereit die Installation durchzuführen. Je nach Rechner und Produkt dauert die Installation unterschiedlich lang.

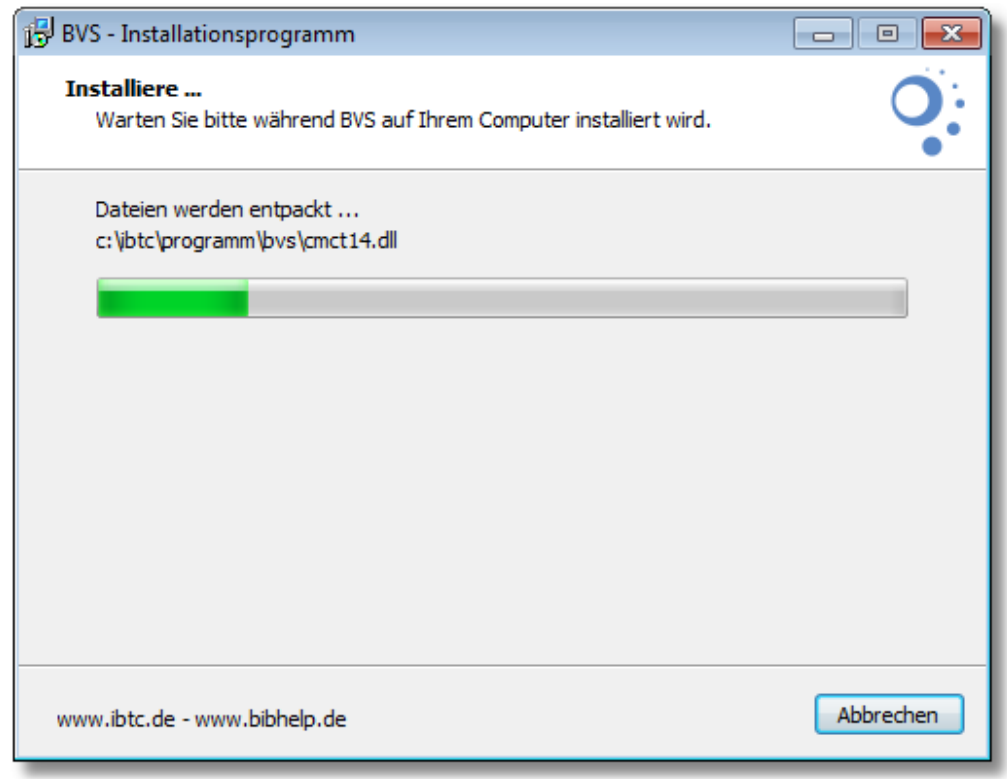

Ist eine vorhandene Datei schreibgeschützt, so erfolgt ein Warnhinweis. Wählen Sie in diesem Falle Wiederholen.

#### **I-12 Installationsanleitung BVS 11**

Nachdem die Dateien installiert wurden, zeigt das Installationsprogramm am Ende den Anwendernamen und das Passwort für die Erst-Anmeldung an, sowie weitere Informationen. Bitte bestätigten Sie dies, damit die Installation beendet werden kann.

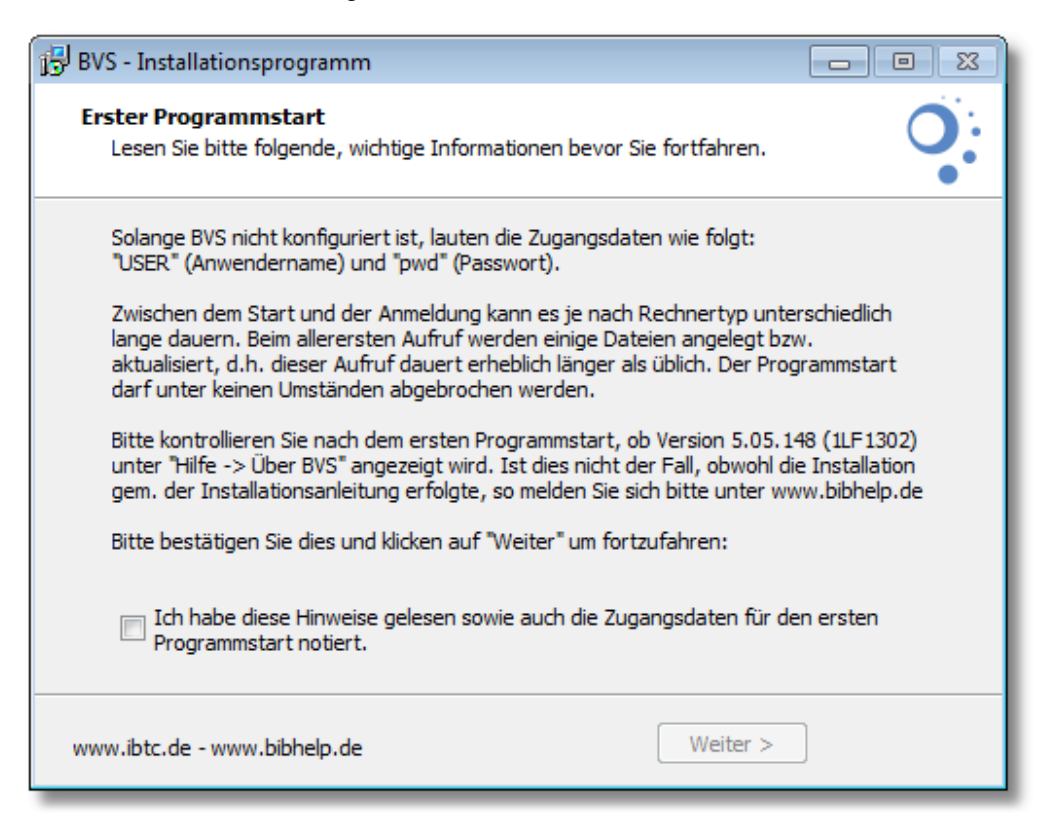

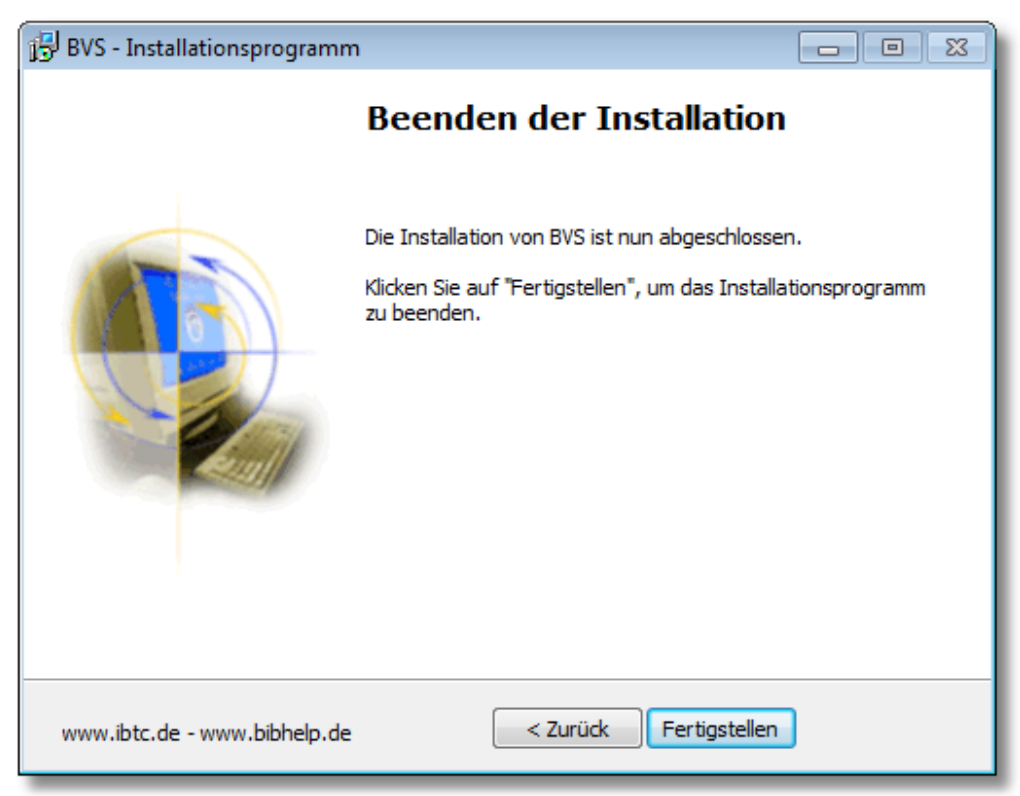

#### <span id="page-14-0"></span>**1.3.2 Installation unter Linux**

Für den Einsatz von BVS unter Linux wird [Wine](https://www.winehq.org/) a benötigt und muss lauffähig installiert sein. In neueren Linux-Distributionen ist u.U. bereits eine aktuellere Wine-Version enthalten. Wir empfehlen die Installation jeweils über die Update-Funktion Ihrer Linux-Distribution. Die Installation von BVS selbst erfolgt entsprechend wie unter [Windows](#page-6-1)<sup>| 5</sup>. Weitere Informationen finden Sie im <u>bibhelp-Wissensbereich</u> a.

### <span id="page-14-1"></span>**1.3.3 Installation unter Mac**

Für den Einsatz von BVS unter Mac OS X (x86) wird [Wine](https://www.winehq.org/) a benötigt und muss lauffähig installiert sein. Installieren Sie dazu z.B. [WineBottler](http://winebottler.kronenberg.org/) ander [WineSkin](http://wineskin.urgesoftware.com/) a. Die Installation von BVS selbst erfolgt entsprechend wie unter <u>Windows</u>l sh. Weitere Informationen finden Sie im [bibhelp-Wissensbereich](https://www.bibhelp.de/dokumentation/) .

#### <span id="page-14-2"></span>**1.3.4 Installation auf Windows Terminalserver**

Voraussetzung für die Installation von BVS ist ein korrekt installierter und funktionierender Terminalserver mit entsprechender Hardware-Ausstattung. Sitzungslimits sollten deaktiviert sein. Die Installation von BVS selbst erfolgt entsprechend wie unter [Windows](#page-6-1) 5th, wobei bei Arbeitsplatz "Terminalserver-Version" ausgewählt wird:

> Bitte wählen Sie den gewünschten Arbeitsplatz aus. Klicken Sie "Weiter" umfortzufahren.

- ◯ Einzelplatz-Version
- ◯ 1. Arbeitsplatz (Netzwerk-Version)

◯ weiterer Arbeitsplatz (Netzwerk-Version)

◯ Terminalserver-Version

Hinweis: Nach der Installation einer neuen Version auf einem Terminalserver muss BVS danach immer zunächst im Konfigurationsmodus gestartet werden.

Weitere Informationen finden Sie im [bibhelp-Wissensbereich](https://www.bibhelp.de/dokumentation/) .

## <span id="page-14-3"></span>**1.4 Erster Start nach Installation bzw. Update**

Starten Sie BVS immer über die Datei WINBVS.EXE bzw. über die durch das Installationsprogramm eingerichtete Programmverknüpfung. Beim Einsatz auf einem Terminalserver muss BVS unmittelbar nach der Installation zunächst im Konfigurationsmodus (Start -> Programme -> IBTC -> BVS -> BVS konfigurieren) aufgerufen werden.

Der erste Programmstart nach der Erst- oder Update-Installation dauert in der Regel länger als die späteren Programmstarts.

**Brechen Sie den ersten Programmstart nach einem Update unter keinen Umständen ab, auch wenn Windows meldet, dass BVS nicht mehr reagiere.**

Unmittelbar nach der Erst-Installation geben Sie als Anwendernamen und Passwort die Angaben ein, welche am Ende der Installation das Installationsprogramm anzeigte. Dabei muss auch noch bei Programmstart die verwendete [Medien-Systematik](http://de.wikipedia.org/wiki/Systematik) <sup>a</sup> ausgewählt werden. Ansonsten melden Sie sich als Systemadministrator an, d.h. als ein Anwender, der alle Rechte hat.

Kontrollieren Sie bitte bei allen Arbeitsplätzen unter *"Hilfe -> Über BVS"*, ob jeweils auch die korrekte Programmversion sowie Arbeitsplatznummer angezeigt wird.

#### **I-14 Installationsanleitung BVS 11**

Überprüfen Sie nach dem ersten Start von BVS, dass für das Verzeichnis C:\IBTC inkl. aller Unterverzeichnisse und Dateien der Vollzugriff für den Windows-Benutzer aktiviert wurde.

## <span id="page-15-0"></span>**1.5 Einrichtung von BVS**

Weitere Informationen zur Einrichtung von BVS finden Sie im [bibhelp-Wissensbereich](https://www.bibhelp.de/dokumentation/) aunter [BVS & Co. installieren und einrichten](https://www.bibhelp.de/dokumentation/bvs/installation) a.

## <span id="page-15-1"></span>**1.6 Probleme lösen**

Unter ["Was tun, wenn es Probleme gibt?"](https://www.bibhelp.de/dokumentation/bvs/probleme-erste-hilfe) <sup>n</sup> im [bibhelp-Wissensbereich](https://www.bibhelp.de/dokumentation/) a gibt es entsprechende Hinweise, wenn der Programmstart nicht problemlos verläuft.